## **How to Delete a User**

## Note: Deleting a user will also delete their entire data including their quiz or course reports.

Navigate to "Users" from your dashboard, search for a user from the list and click "Delete" in the user profile. A pop-up seeking confirmation will appear, click "Yes" to delete the user.

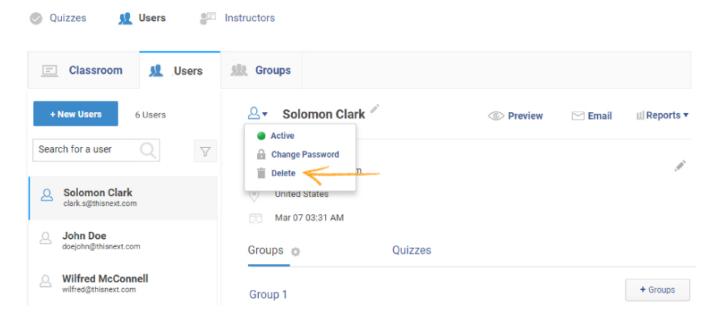